# Comment utiliser l'application draw.io

## <span id="page-0-0"></span>Table des matières

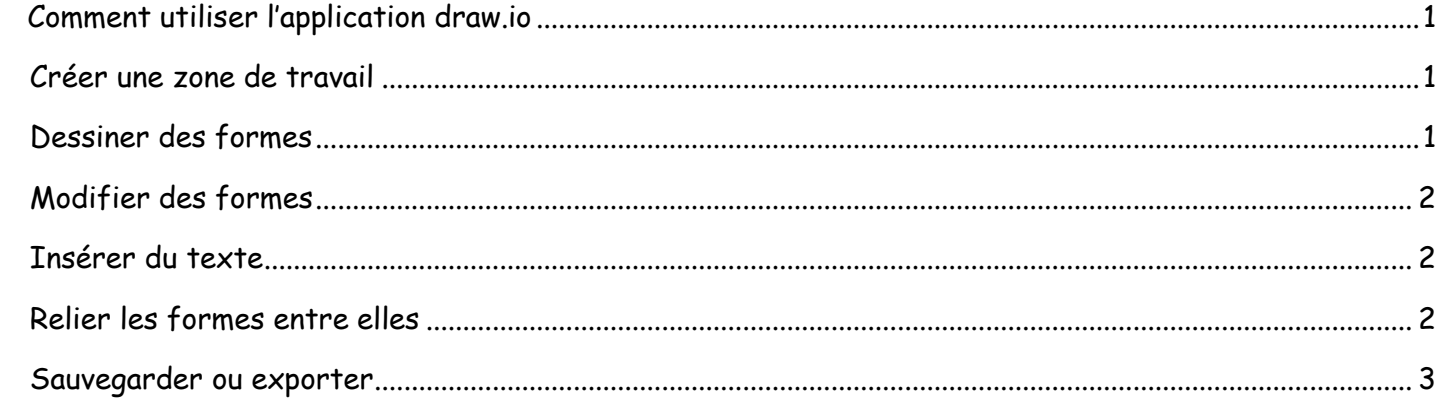

### <span id="page-0-1"></span>Créer une zone de travail

A l'ouverture de l'application, faire « fichier » → « Nouveau » pour créer une nouvelle zone de travail. Choisir un « diagramme vierge » puis « créer ».

Pour rouvrir une carte mentale déjà créer, utiliser « Ouvrir depuis » → Périphérique

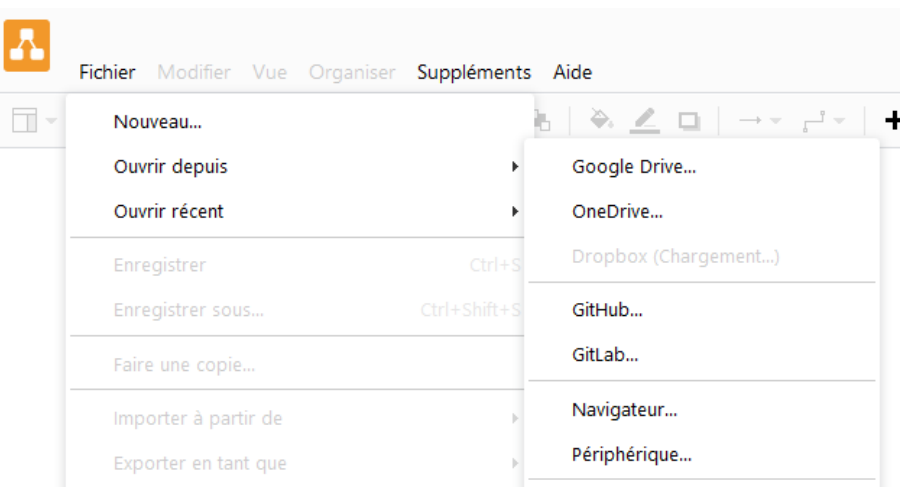

### <span id="page-0-2"></span>Dessiner des formes

Dans le menu de gauche, choisir la forme que vous souhaitez parmi les formes générales. La nouvelle forme apparait au centre de votre espace de travail.

#### ™ Général

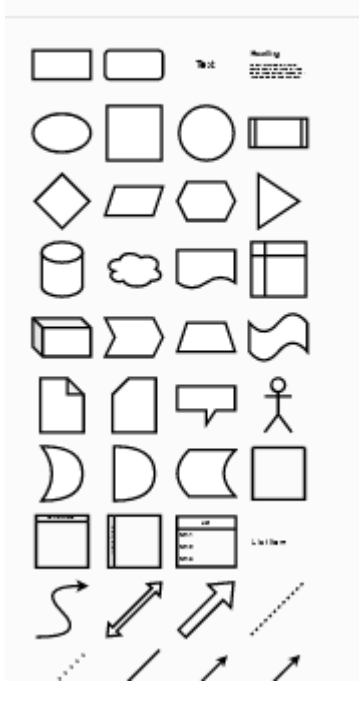

Vous pouvez modifier sa taille, déplacer ou pivoter votre objet.

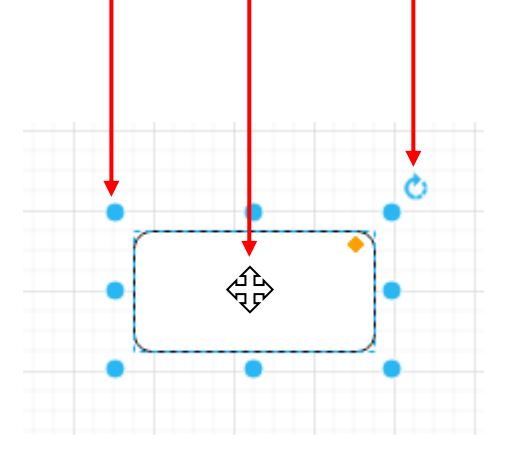

### <span id="page-1-0"></span>Modifier des formes

En sélectionnant la forme, le menu de droite vous permet de modifier :

- La couleur de la forme
- Son opacité
- Son ombrage
- L'épaisseur du tracé

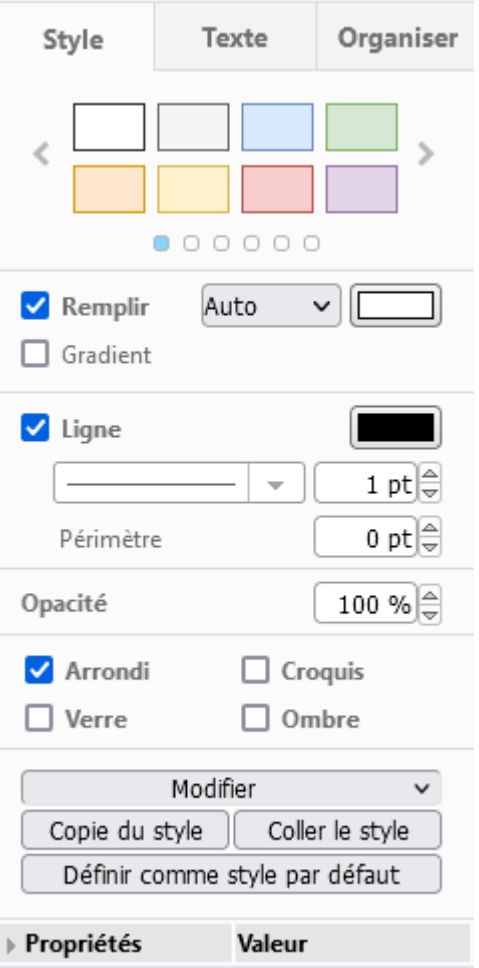

### <span id="page-1-1"></span>Insérer du texte

En double cliquant sur une forme, on peut directement écrire du texte dans celle-ci. L'onglet « texte » du menu de droite permet de modifier sa police, sa couleur, sa taille

### <span id="page-1-2"></span>Relier les formes entre elles

Cliquer sur une zone blanche de l'espace de travail. En survolant une des formes, des repères colorés apparaissent sur son contour. En cliquant sur l'un d'eux, un trait peut être étiré et relié à une autre forme.

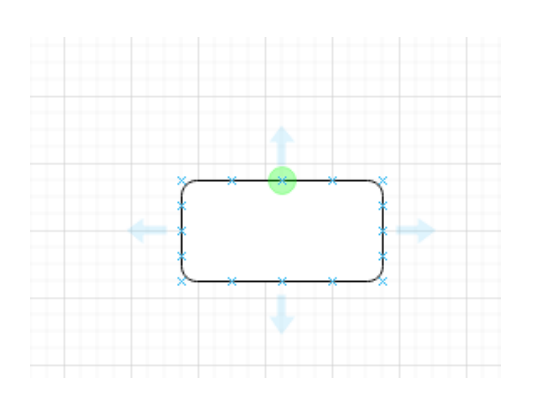

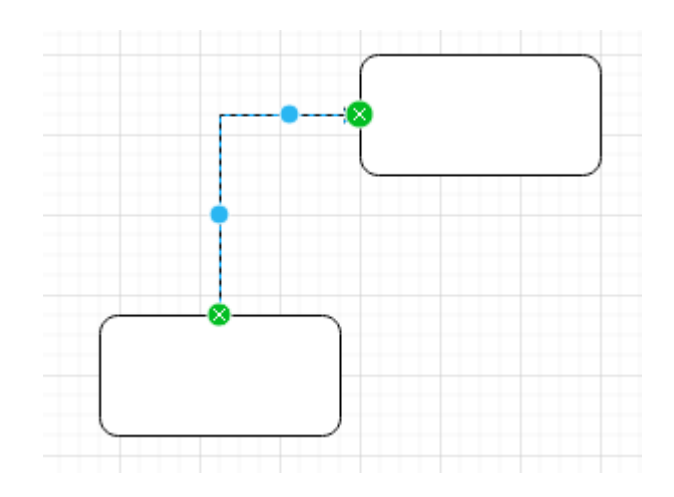

En sélectionnant le lien nouvellement tracé, le menu de droite permet de modifier :

- Sa couleur
- Sa forme (ligne brisé, ligne courbe, …)
- Ligne se terminant et/ou commençant par une flèche
- Son épaisseur

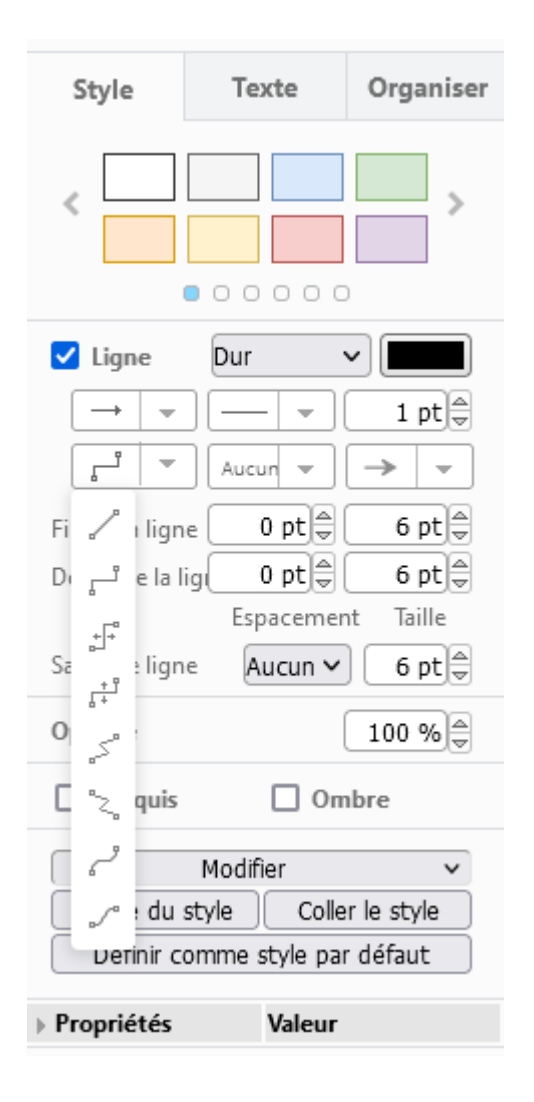

### <span id="page-2-0"></span>Sauvegarder ou exporter

Pour **sauvegarder** au format drawio afin de retravailler le document avec la même application :

- Fichier
- Enregistrer sous
- Nommer le document
- Choisir périphérique puis le dossier de destination

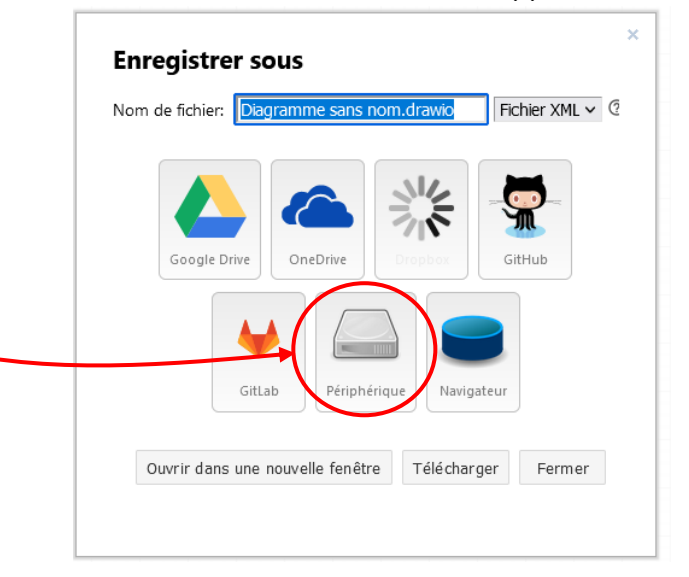

Pour **exporter** un travail fini au format png ou jpeg :

- Fichier
- Exporter en tant que
- Sélectionner PNG ou JPEG

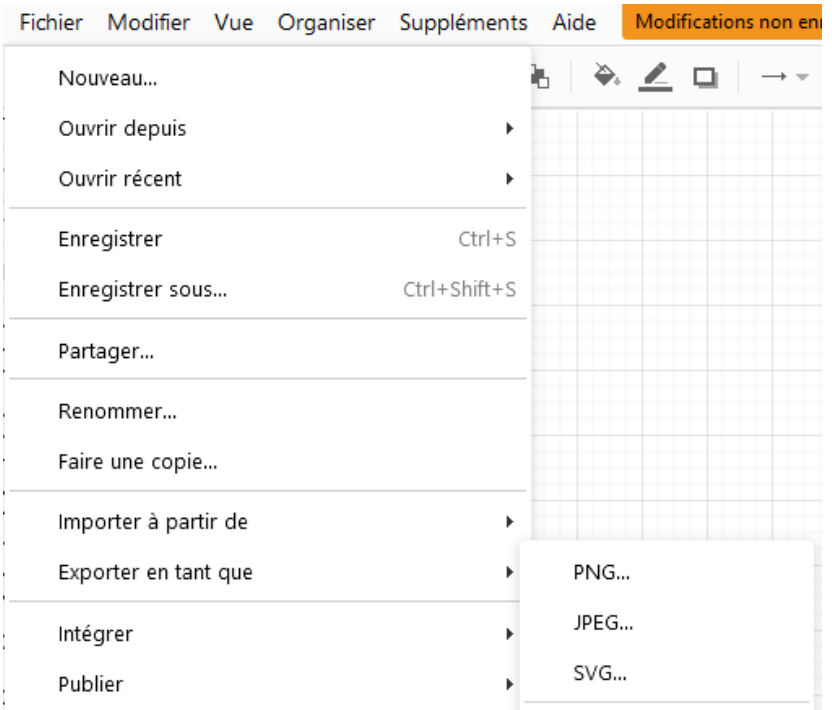